# How to Convert Content to LeaderGuide Pro Format

### **Good to Know**

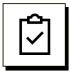

#### **Word Document**

- Your content needs to be in Word format.
- If you have a PDF, you must first convert the PDF to Word.
  - Open the PDF in Adobe
  - Click File
  - Click Export To ... Word

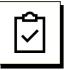

#### **Content Part**

You will be using the **LeaderGuide Pro Attach** function to create a Content Part, which consists of:

- either a Module and its Lessons,
- or just a Lesson.

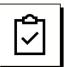

#### Librarian

You can import your Content Part into any LeaderGuide Pro document using the **LeaderGuide Pro Librarian** function.

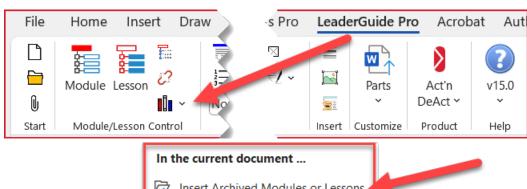

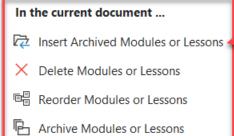

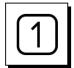

#### Open the Word document to convert.

- If the document has a cover page and/or a Table of Contents, delete them.
  - When you later integrate this content into a full LeaderGuide Pro<sup>™</sup>
     Facilitator Guide or Participant Guide that document will have these components.
  - If you need this content part you are creating to have a cover page and a
    Table of Contents, you can use the LeaderGuide Pro Extract function to
    "extract" your content part (once created) into a full LeaderGuide Pro
    guidebook. This way, everything is in LeaderGuide Pro format.

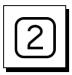

#### Click the LeaderGuide Pro tab along the top of your screen.

■ To bring up the LeaderGuide Pro ribbon.

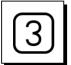

#### Click ATTACH in the Start group

■ At the left end of the LGPro ribbon.

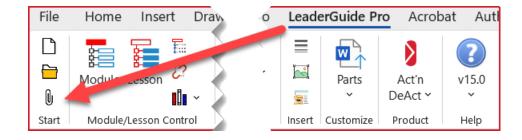

■ This will bring up the Attach dialog box.

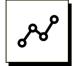

#### Use the ATTACH dialog box to set up your LeaderGuide Pro™ document.

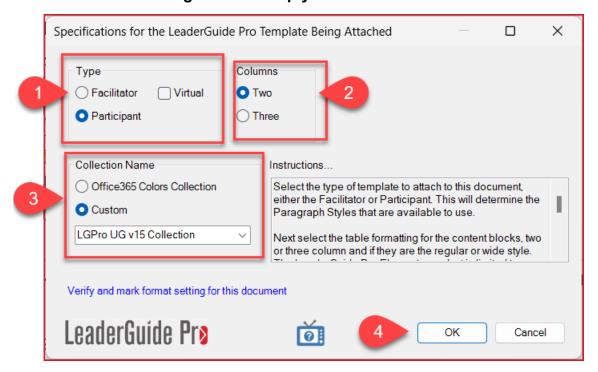

- 1. Select with type of guidebook you are building.
- 2. Select your lesson page layout.
- 3. Select which Collection to use.
- 4. Click OK.
- 5. Say "yes" to the question you will see about converting the text to your Collection's LeaderGuide Pro style.
- 6. Say "yes" to the question you will see about converting content block icons to match the icons in the Collection you are attaching.
- 7. Save your file.

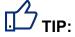

■ Save your file with a new name – to preserve your original Word document.

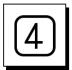

#### Use the LGPro ribbon to build out your content.

- Begin by setting up a Module and Lesson or just a Lesson.
- Then start moving content into LeaderGuide Pro<sup>TM</sup> Content Blocks.
- Format text using the buttons in the LeaderGuide Pro Text/Table Formatting group.

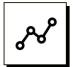

#### To set up a Module and Lesson or just a Lesson:

 Place your cursor at an empty paragraph mark the start of your Word document.

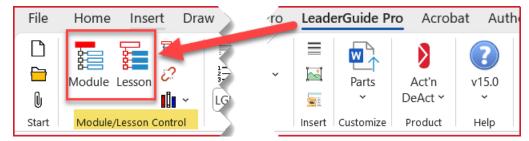

- Click **Module** on the **LGPro ribbon** to add a Module and a Lesson.
  - Type over New Module with your Module name and click OK.
  - Type over **New Lesson** with your Lesson name and click **OK**.
    - You can edit these names in your document at any time by going to the Module page and/or the first page of your Lesson
- Or, click **Lesson** on the **LGPro ribbon** to add just a Lesson.
  - Type over New Lesson with your Lesson name and click OK.

#### On your Module page:

- Fill in the place holders on the Module page by typing over the placeholder text highlighted in yellow.
- You don't need to type anything into the **Module Time** placeholder.
  - Instead, enter a Lesson time in the Time Block at the top of the Lesson page.
  - When you click **Update All Fields** in the **Controls group** on the **LGPro** ribbon, LeaderGuide Pro will update the Module time based on your
     lesson times.

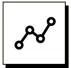

#### On your Lesson page:

■ Enter a Lesson time in the Time Block at the top of the Lesson Page.

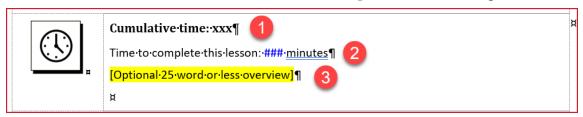

- 1. Do not type anything into the **Cumulative Time** spot.
  - a. LeaderGuide Pro will update this information once you integrate your Module into a full guidebook and click Update All Fields in the Control group on the LGPro ribbon.
- 2. Type your time in minutes over the blue ###
- 3. Either type over the yellow highlighted placeholder text with a brief description of what will take place in this lesson; or delete the yellow highlighted placeholder text.

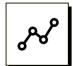

#### Still on your Lesson page:

Start moving content into LeaderGuide Pro<sup>TM</sup> Content Blocks. To do this you can use several methods:

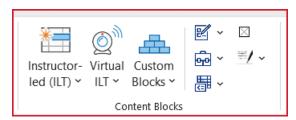

- Place your cursor by a paragraph mark below the Lesson Time block and click on a Content Block. Then either highlight and pull in or copy & paste in your content.
- Or highlight content and then click on the Content Block you want it added into.

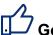

### <sup>力</sup> Good to Know

- As your Lesson page fills with Content Blocks, the lesson will automatically roll over the next page.
- If a Content Block has too much content to fit on the current page, it will move to the top of the next page.
  - This can leave a lot of space on the prior lesson page.
  - To get the content block to move back to the prior page and only display extra con on the next page, click Flow Table in the Text/Table Formatting group.

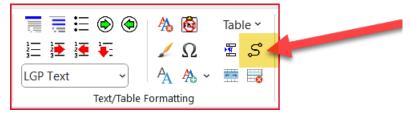

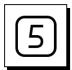

#### SAVE your work.

■ Use Word's Save function.

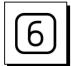

# To integrate your new Module and Lesson into a full Facilitator Guide or Participant Guide, use LeaderGuide Pro Librarian

- Save & close your content part
- Open the full guidebook to insert into
- Place your cursor a logical insertion point
- Click Librarian
  - Click Insert Archived Modules or Lessons
  - Navigate to your saved content
  - Select it & click OK

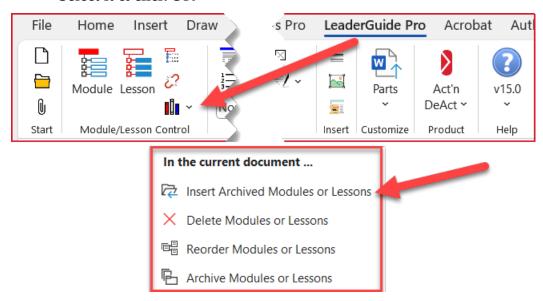

# **More Help**

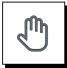

#### If you need more help:

Contact us using any one of the following methods:

- Go to https://www.greatcirclelearning.com and use Chat
- Go to <a href="https://www.greatcirclelearning.com">https://www.greatcirclelearning.com</a> and use the Contact Us form
  - This form allows you to attach a file if you need us to look at something
  - https://www.greatcirclelearning.com/contact
- Email us at <a href="mailto:info@GreatCircleLearning.com">info@GreatCircleLearning.com</a> or help@GreatCircleLearning.com
- Call us at 239-389-2000